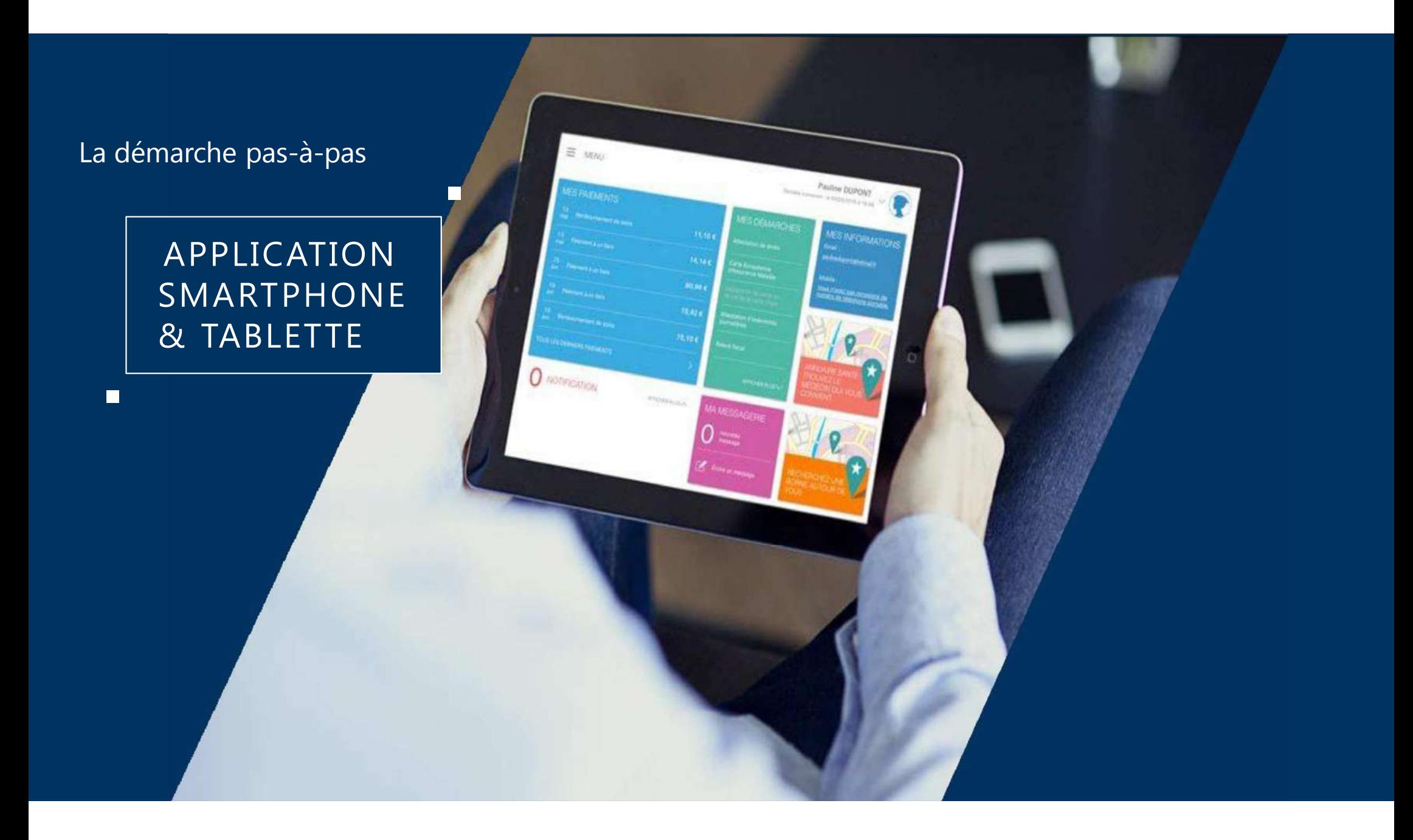

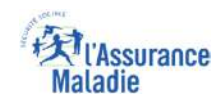

## La démarche pas-à-pas : étape préalable<br>  $\varphi \stackrel{8}{\Rightarrow}$  ETAPE (0) : L'assuré se connecte à son compte Ameli  $\varphi$

**ETAPE (0)** : L'assuré se connecte à son compte Ameli @ Rubrique Mes documents

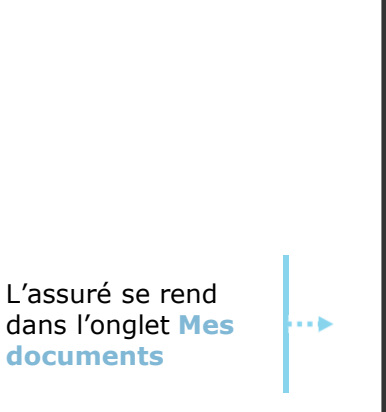

1

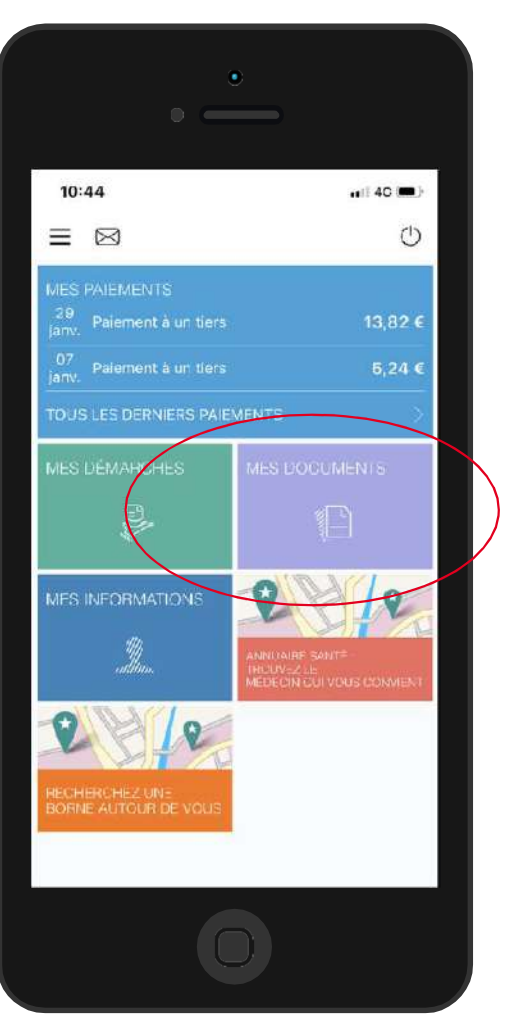

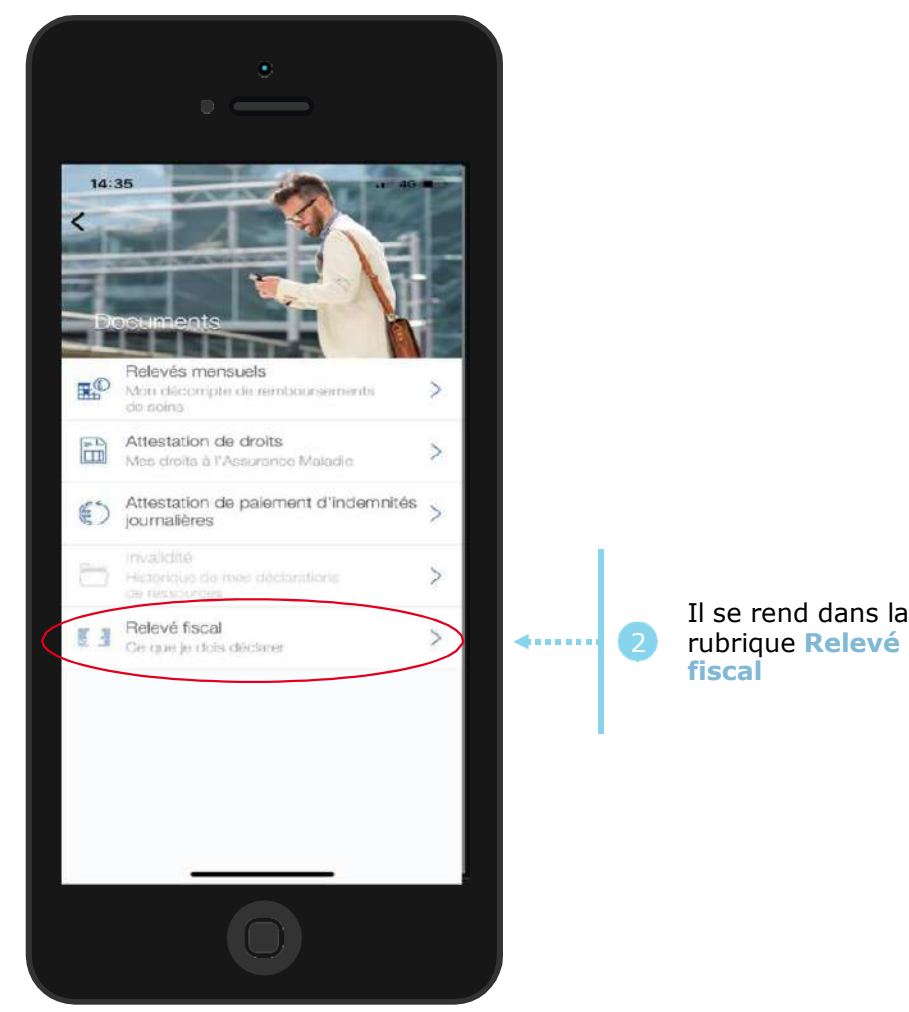

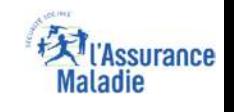

## La démarche pas-à-pas : Etape 1/1 - Edition de l'attestation

Le relevé fiscal **s'affiche immédiatement** au clic

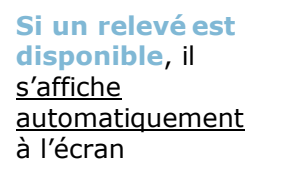

 $\rightarrow$ 

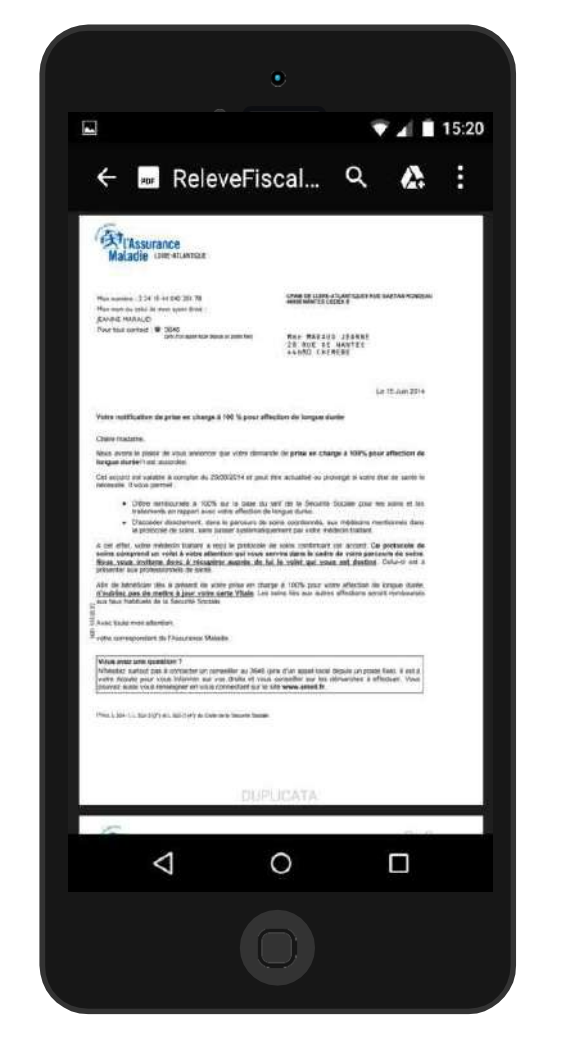

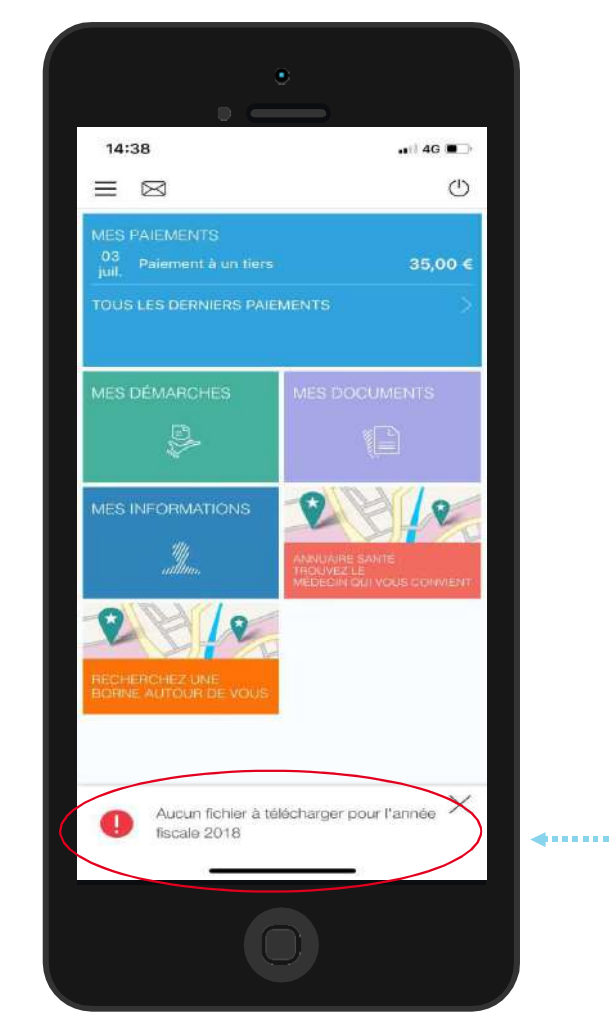

**Si aucun relevé fiscal n'est disponible**, l'assuré est automatiquement redirigé vers la **page d'accueil** et un **message d'erreur** apparaît